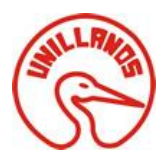

## SOLUCIÓN WEB APLICADA A LA RESOLUCIÓN 4505 DE 2012 PARA LA SECRETARÍA MUNICIPAL DE SALUD DE VILLAVICENCIO

**CHRISTIAN ALDEMAR ROJAS JIMENEZ** Código: 160002338

**JONATHAN GUERRERO OLIVERA** Código: 160002311

**OSCAR AGUDELO VARELA** Director

UNIVERSIDAD DE LOS LLANOS FACULTAD DE CIENCIAS BÁSICAS E INGENIERÍA INGENIERÍA DE SISTEMAS VILLAVICENCIO-META 2015

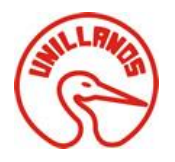

# Tabla de contenido

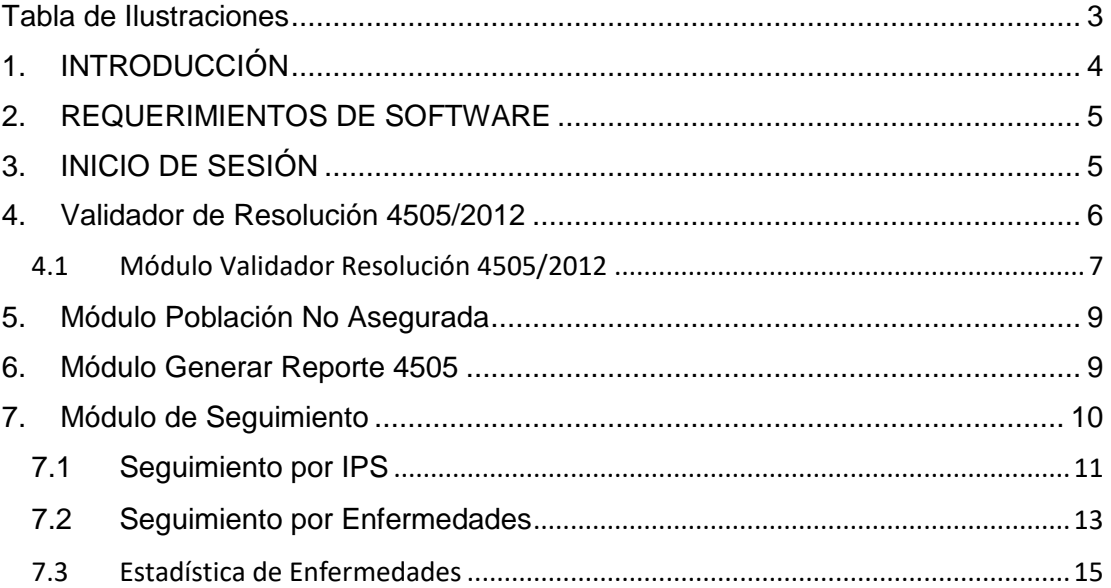

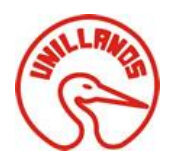

# <span id="page-2-0"></span>Tabla de Ilustraciones

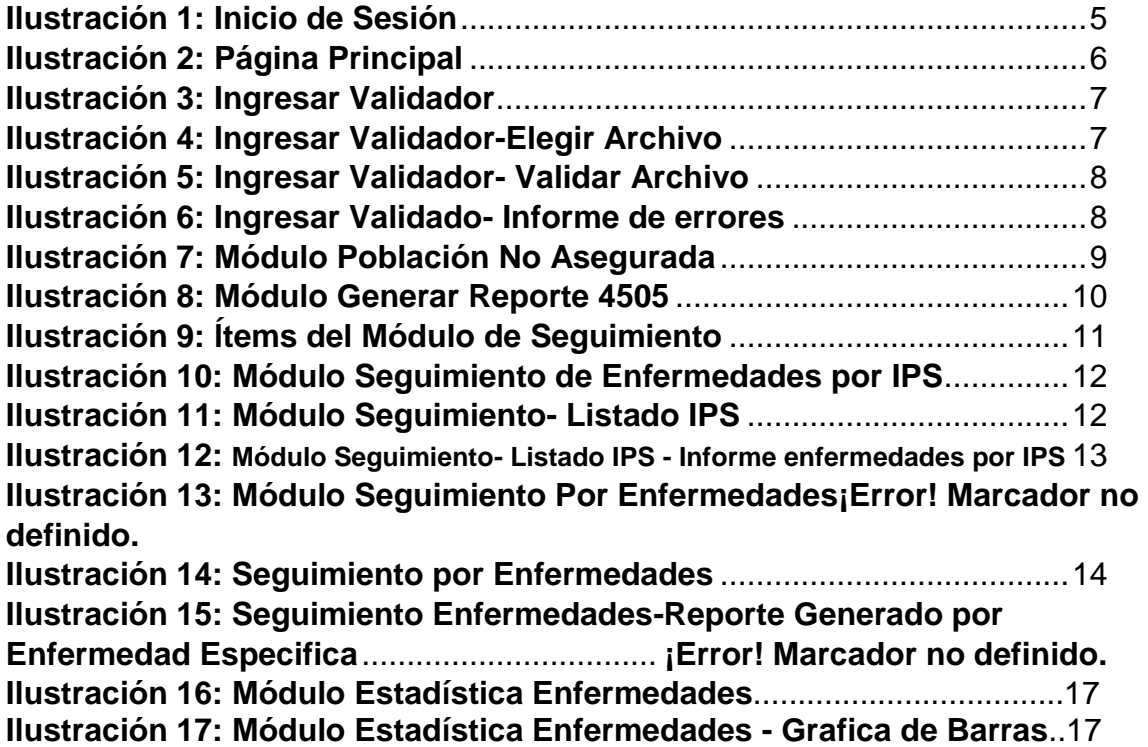

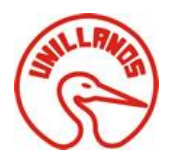

# <span id="page-3-0"></span>1. INTRODUCCIÓN

El presente documento le permitirá al usuario aprender a utilizar el aplicativo web y sus funcionalidades, mediante una descripción clara y concisa; se le indicara al usuario los pasos a seguir para hacer un uso eficiente y adecuado de la aplicación y de cada uno de los módulos, además contara con ilustraciones (capturas de pantalla) en donde se le indica cuales son los pasos a seguir y así obtener un máximo de rendimiento por parte del aplicativo web.

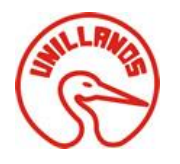

## <span id="page-4-0"></span>2. REQUERIMIENTOS DE SOFTWARE

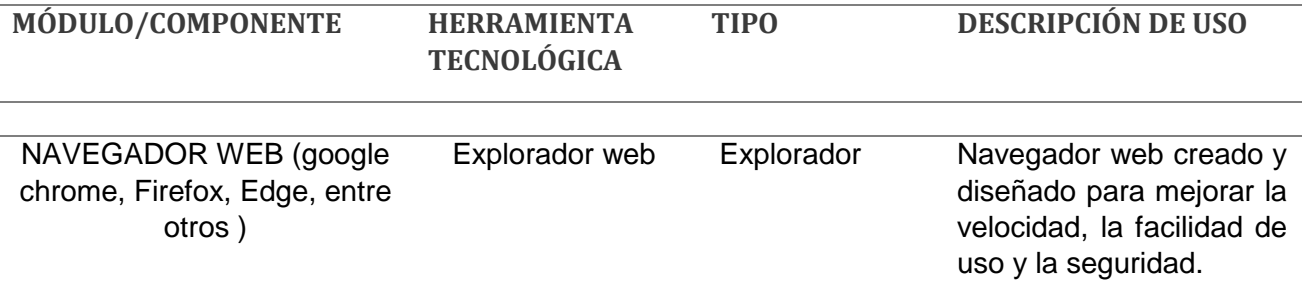

## <span id="page-4-1"></span>3. INICIO DE SESIÓN

El acceso al sistema de validación, se debe acceder al navegador web de preferencia, teniendo en cuenta la dirección que tiene el servidor (ejemplo: 192.168.10.5) luego se procede a escribir en la barra de direcciones la siguiente dirección:

### *http://192.168.1.5/SistemaValidación4505*

Ingresa a la página principal, la cual podrá iniciar sesión ingresando el campo los respectivos datos en los campos solicitados por el sistema, a su vez cuando el usuario sea autenticado con éxito lo direccionara a la página de inicia del sistema (*ilustración 2*), en caso contrario se alertara el error en la autenticación

<span id="page-4-2"></span>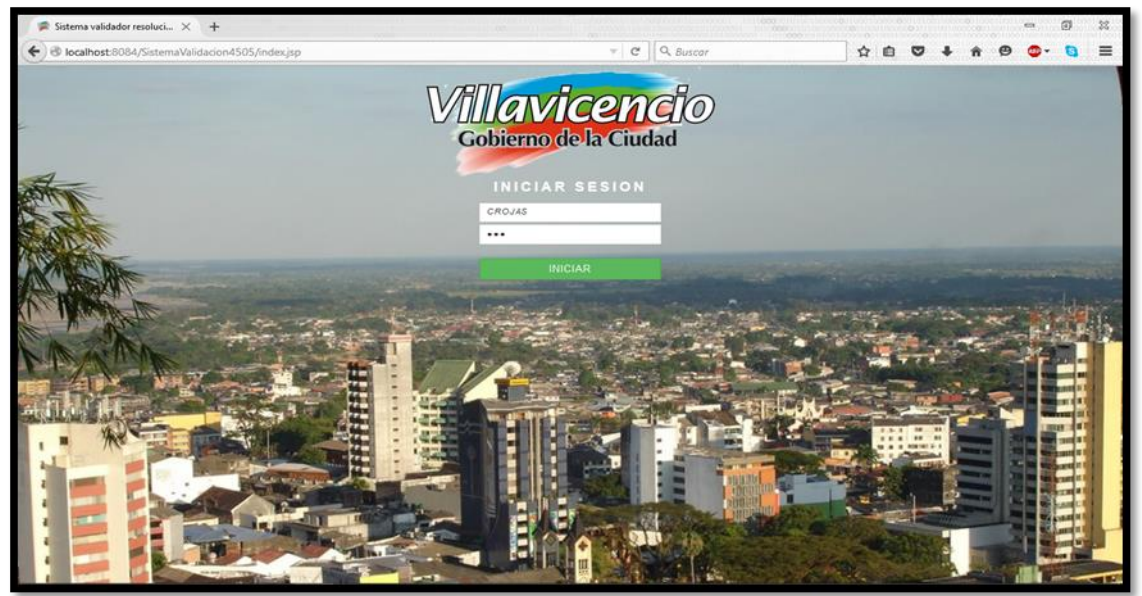

*Ilustración 1: Inicio de Sesión*

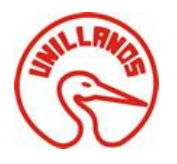

#### SOLUCIÓN WEB APLICADA A LA RESOLUCIÓN 4505 DE 2012 PARA LA SECRETARÍA MUNICIPAL DE SALUD DE VILLAVICENCIO

Al ingresar los datos solicitados para el inicio de sesión, el usuario ingresa a la página principal del aplicativo en el cual encontrara los módulos o servicios con los cuales puede contar para realizar las actividades de validación, control y seguimiento, los módulos se encuentran ubicados en la parte izquierda de la página principal.

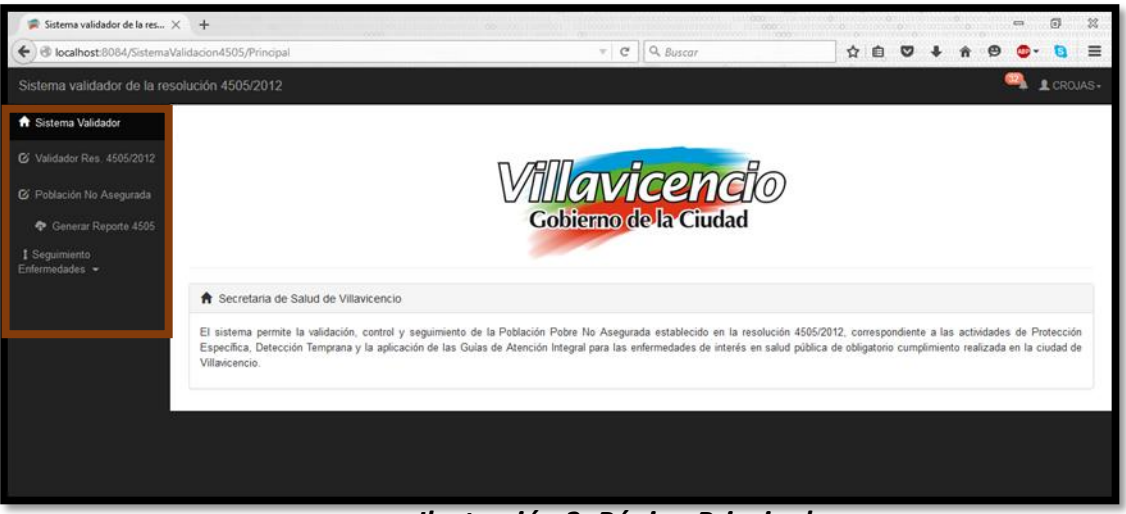

#### *Ilustración 2: Página Principal*

<span id="page-5-1"></span>Página principal del sistema de validación luego de que el usuario se ha autenticado con éxito.

## <span id="page-5-0"></span>**4. Validador de Resolución 4505/2012**

Una vez ingresado a la página principal se observa los módulos por los cuales está compuesto el sistema de validación que a lo largo de este manual se explicara el uso y descripción de cada uno, para iniciar el recorrido de cada módulo se inicia con el de "validador Res. 4505/2012" (*ilustración 3*).

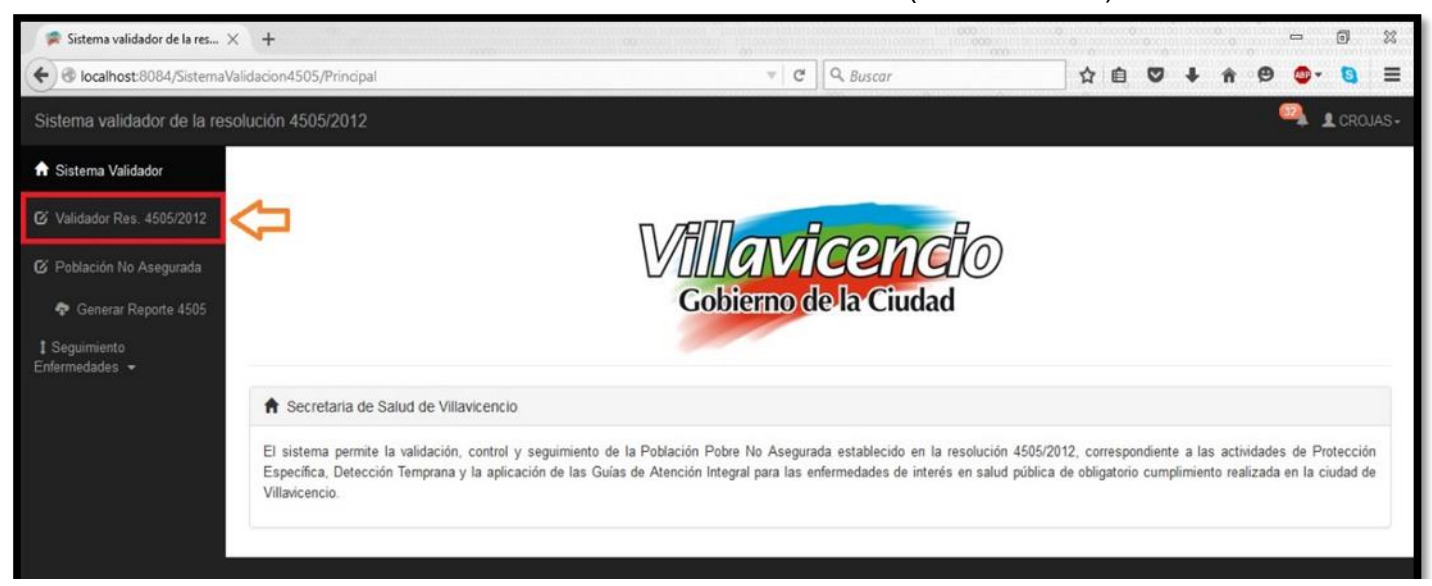

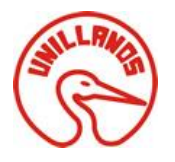

*Ilustración 3: Ingresar Validador*

## <span id="page-6-1"></span><span id="page-6-0"></span>4.1Módulo Validador Resolución 4505/2012

Una vez ingresado al módulo validador se encuentra una interfaz (*ilustración4*) que le permite al usuario cargar un archivo plano al seleccionar Elegir Archivo y abrir la ubicación del archivo .txt del cual se va a realizar el proceso de validación lógico y estructural.

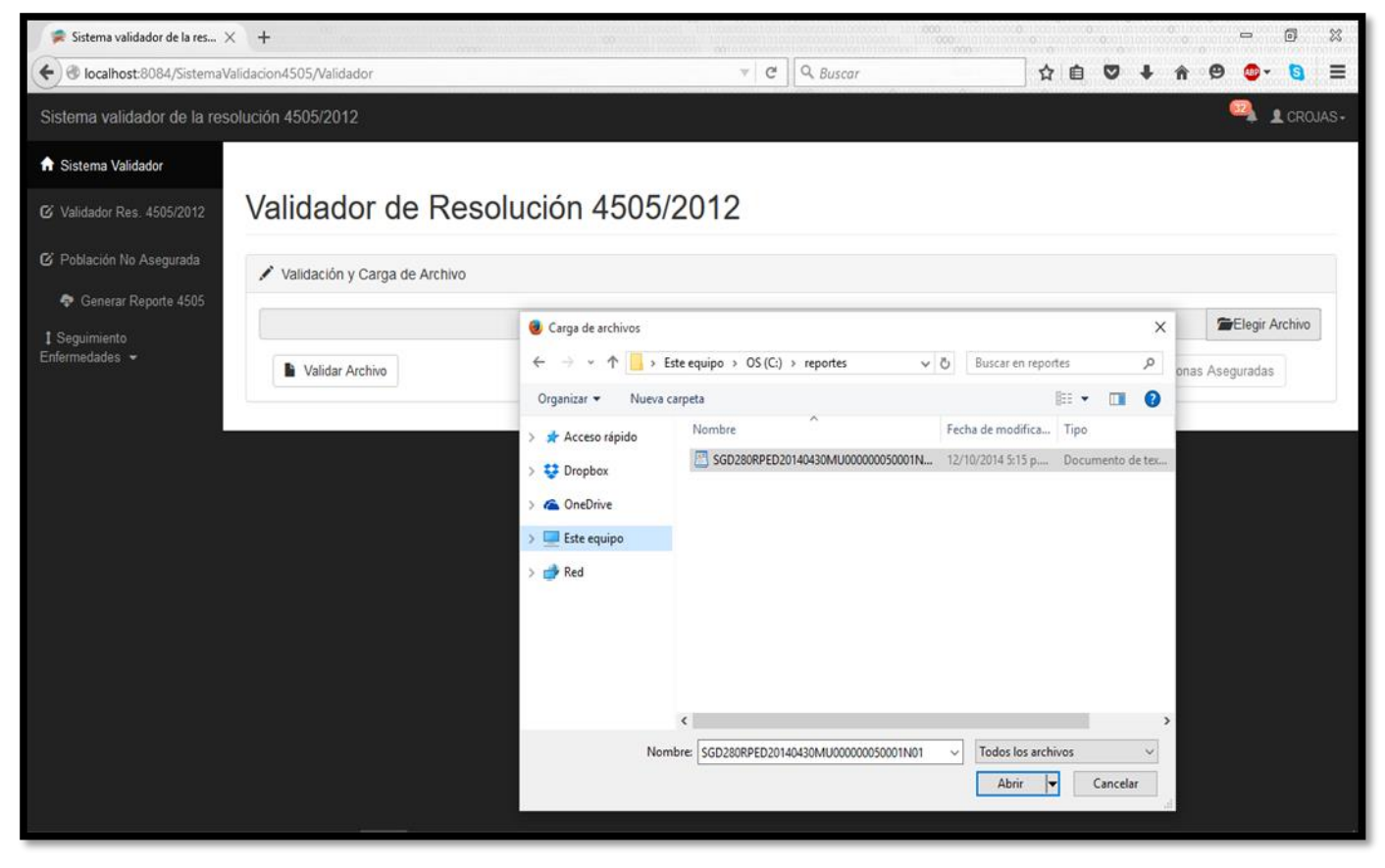

*Ilustración 4: Ingresar Validador-Elegir Archivo*

Una vez seleccionado el archivo de texto se procede a validar, y al realizar el proceso genera un archivo **PDF** con el reporte en cual se especifica detalladamente (*ilustración 5*) si cumplió o no con la validación de los 118 campos, al generar el reporte le permite descargarlo.

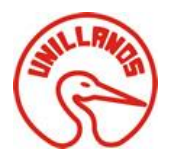

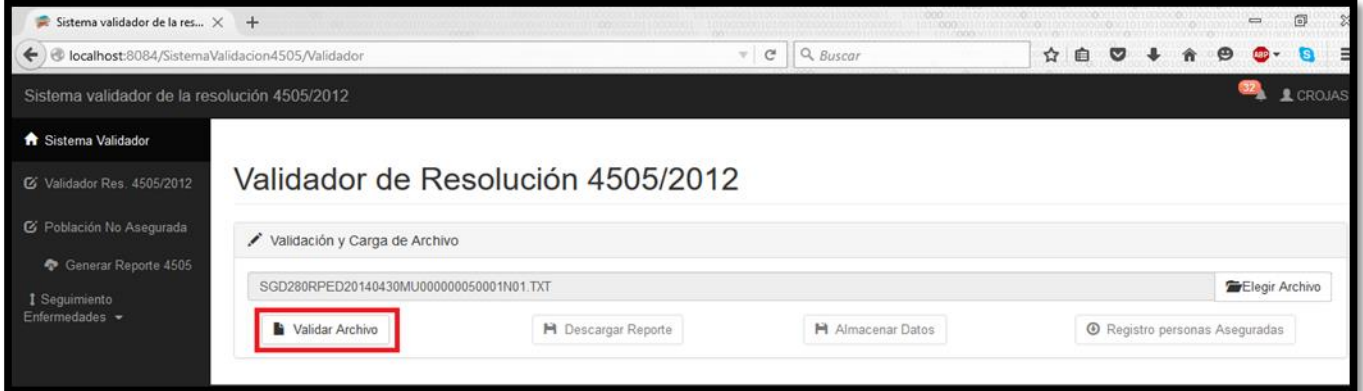

*Ilustración 5: Ingresar Validador- Validar Archivo*

En la siguiente imagen (*ilustración 6*) se observa con detalle un informe de errores sobre la validación del archivo plano, el sistema le permite al usuario descargar el informe al oprimir el botón **para su posterior corrección.** 

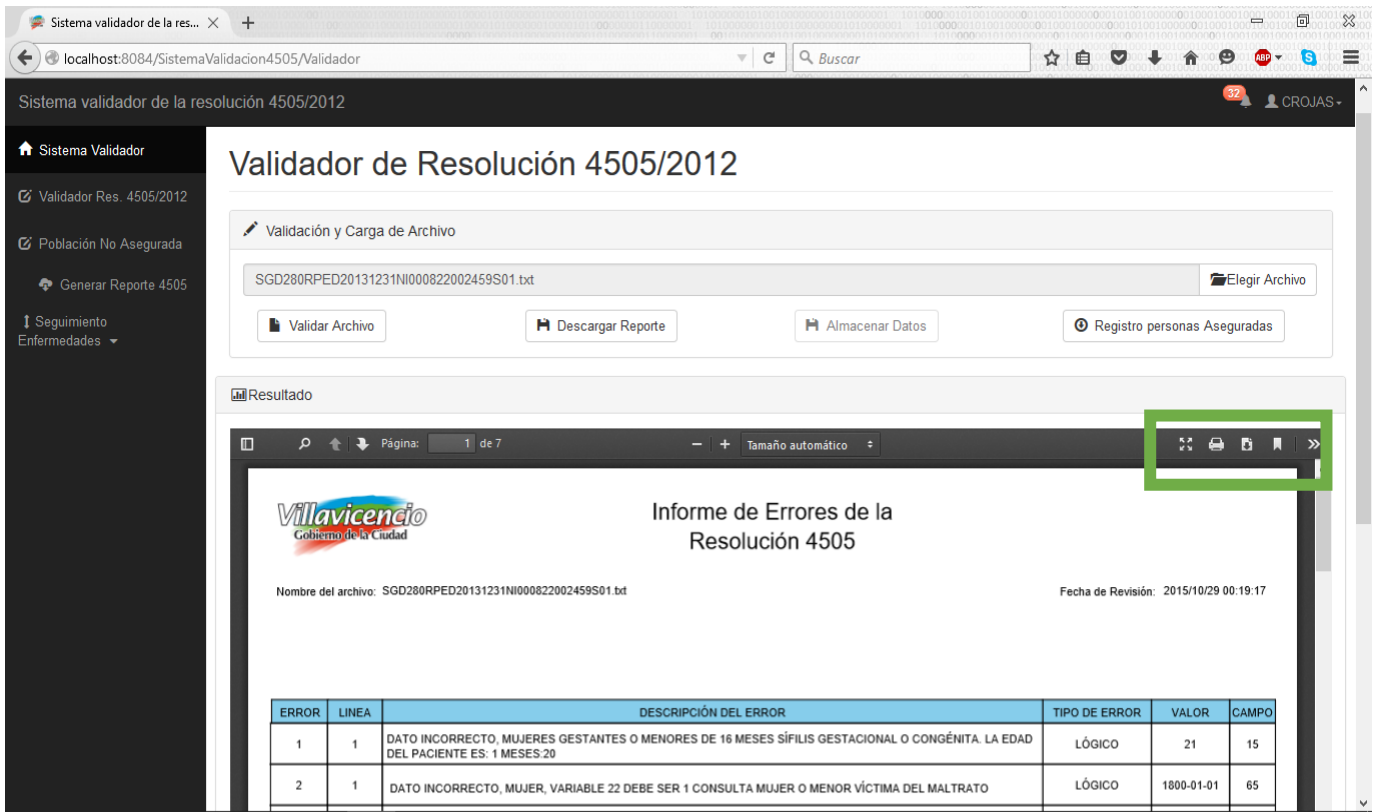

*Ilustración 6: Ingresar Validador- Informe de errores*

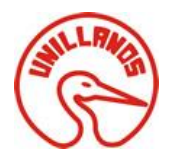

Como se mencionó anteriormente la *ilustración 6* permite al usuario observar con detalle los errores que posee el archivo plano luego de realizar el proceso de validación, además le permite al usuario la opción de descargar, imprimir el reporte estas opciones ubicadas en la parte que está marcada de la *ilustración 6*.

## <span id="page-8-0"></span>5. Módulo Población No Asegurada

Una vez ingresado al módulo (*ilustración 7*) el usuario deberá cargar un archivo plano siguiendo los pasos ya realizados en la *ilustración 4 y 5*. El mismo procedimiento se debe realizar tanto para el módulo de régimen contributivo como el del subsidiado y después de cargado el archivo la información contenida en los archivos planos se almacena en la base de datos en donde se almacena toda la información relacionada de los pacientes dependiendo el tipo de régimen el sistema le permite al usuario realizar las opciones de almacenar, datos, elegir archivo y cancelar.

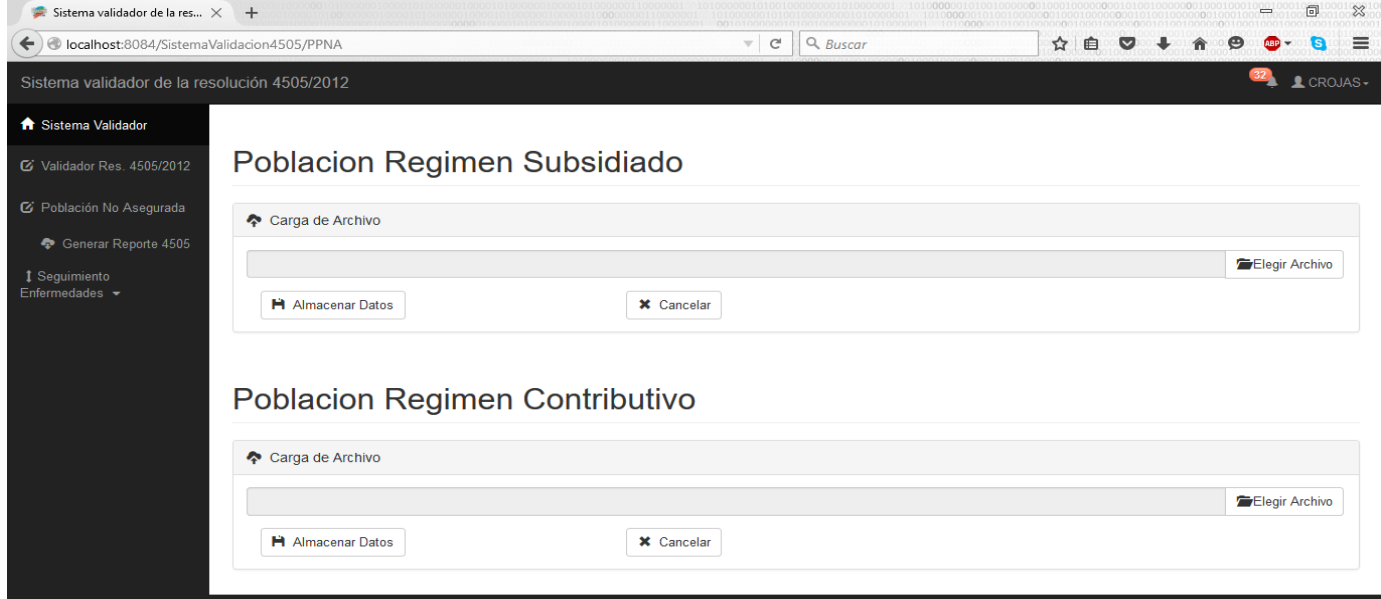

*Ilustración 7: Módulo Población No Asegurada*

## <span id="page-8-1"></span>6. Módulo Generar Reporte 4505

El siguiente módulo (**ilustración 8**) le permite generar el reporte 4505 respecto al periodo en el que se encuentre al ser trimestral se encuentran cuatro periodos:

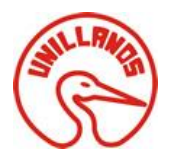

- Primer trimestre
- Segundo trimestre
- Tercer trimestre
- Cuarto trimestre

Al seleccionar el periodo a generar oprimir **O** Generar Reporte y si al momento selecciona un periodo que no corresponde sobre el cual desea generar el reporte oprime el botón  $\parallel \star$  Cancelar , luego a esto el aplicativo le genera y descarga el reporte 4505.

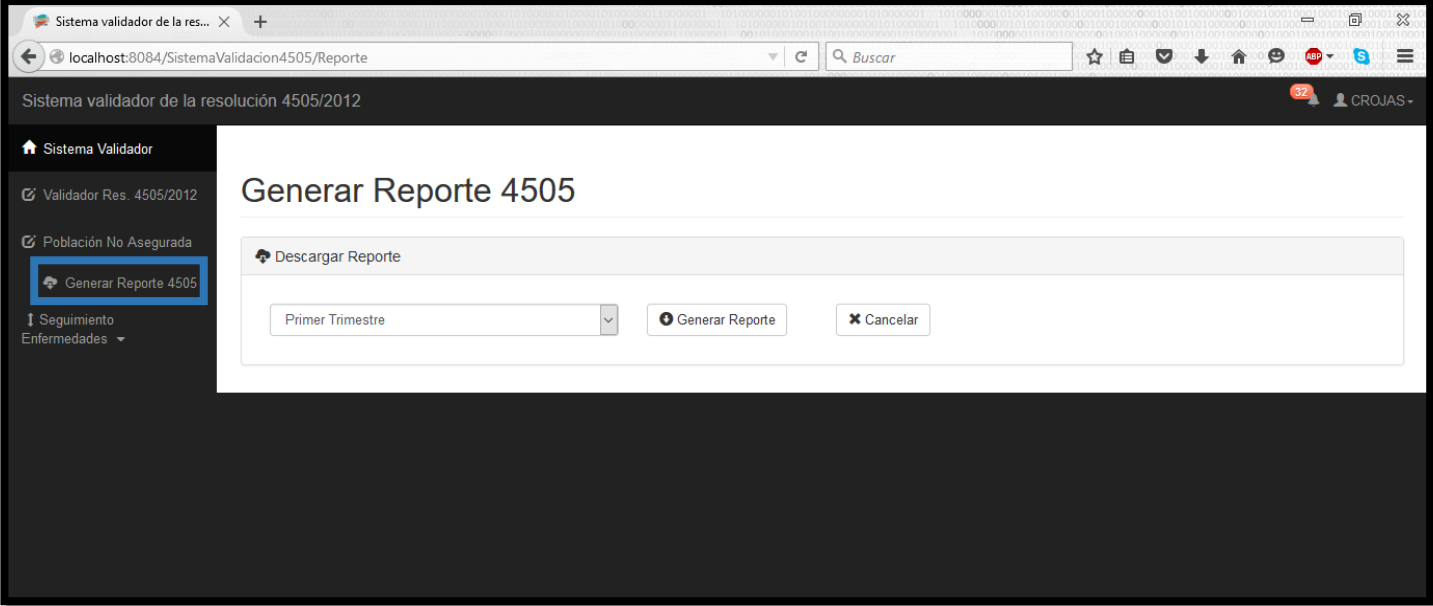

*Ilustración 8: Módulo Generar Reporte 4505*

## <span id="page-9-0"></span>7. Módulo de Seguimiento

En el módulo de seguimiento (**ilustración 9**) una vez ingresado allí se visualiza diferentes ítems que como factor común tendrán un seguimiento a las enfermedades de interés general, este seguimiento se realiza por IPS y por cada una de las enfermedades comprendidas como de interés público.

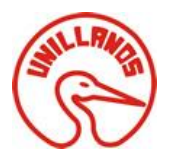

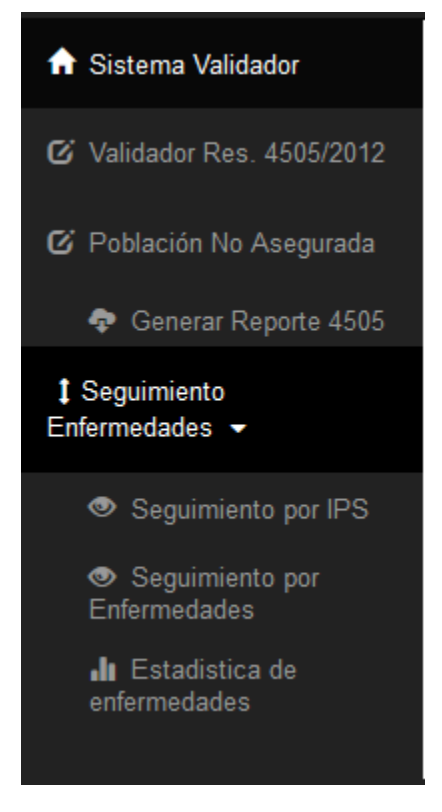

*Ilustración 9: Ítems del Módulo de Seguimiento*

## <span id="page-10-0"></span>**7.1Seguimiento por IPS**

En este módulo (ilustración 10) una vez ingresado se visualiza un listado de las IPS municipales y un botón *generar* que creará un reporte sobre el seguimiento de las enfermedades de interés público por parte de la IPS.

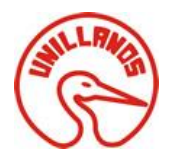

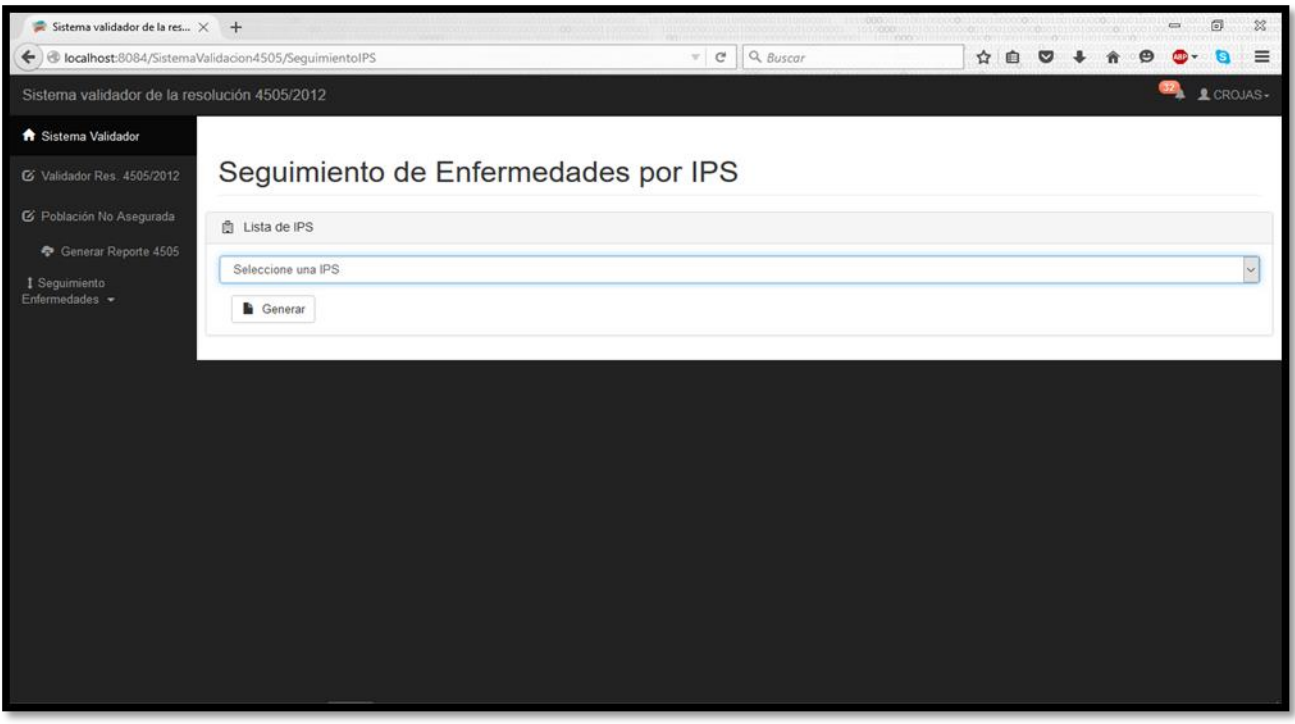

#### *Ilustración 10: Módulo Seguimiento de Enfermedades por IPS*

Seguido a esto el usuario selecciona la IPS municipal sobre la cual desea realizar el seguimiento de enfermedad de interes público y oprime el botón *generar* que le creará un reporte detallado sobre la población, el tipo de enfermedad y el proceso ya sea de diagnóstico o tratamiento que este realizando en la IPS seleccionada.

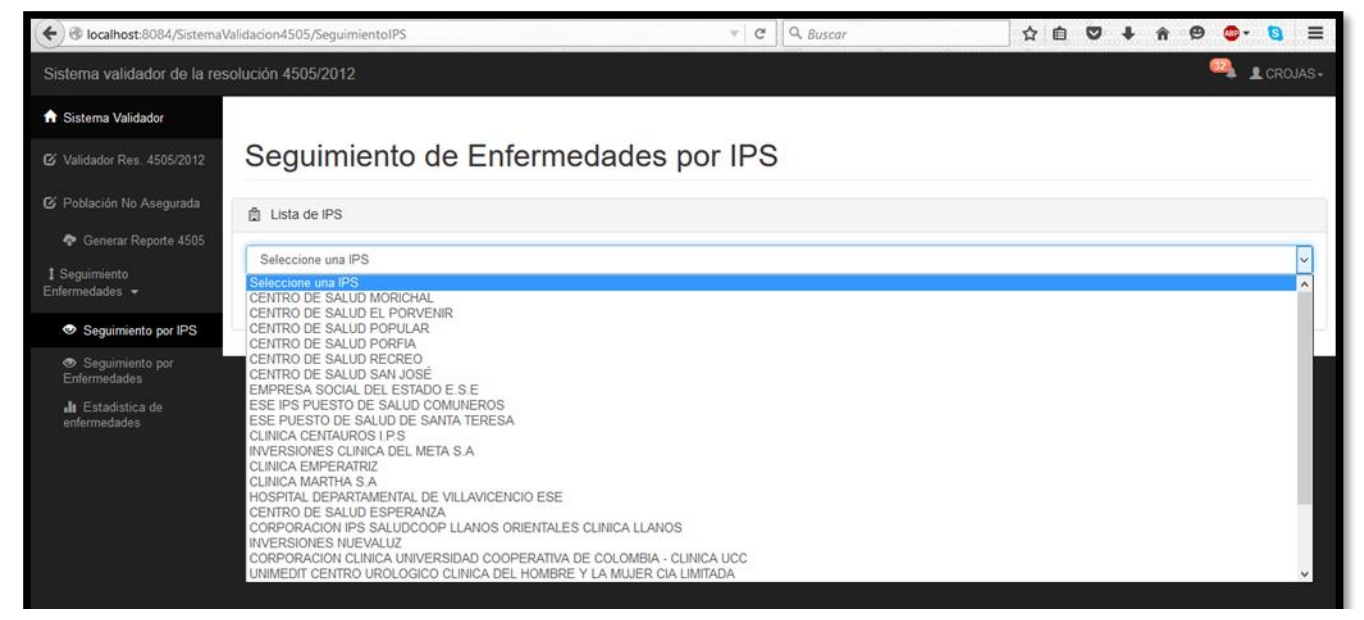

*Ilustración 11: Módulo Seguimiento- Listado IPS*

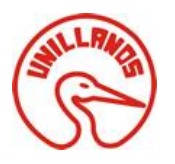

En la ilustración anterior el usuario puede seleccionar la IPS la cual desee y al oprimir la opción *generar*, el sistema le visualizara (**ilustración 12**) al usuario un reporte sobre el control de todas las enfermedades de interés público sobre las cuales está llevando tratamiento la IPS seleccionada, el reporte contiene toda la información concerniente al grupo de pacientes y la enfermedad con la cual esté relacionado.

| Sistema validador de la res $\times$ +                   |                       |                                                   |                                                                    |                             |                            |                                                                        |                                                      |                                        | Θ<br>$\qquad \qquad \blacksquare$ | × |
|----------------------------------------------------------|-----------------------|---------------------------------------------------|--------------------------------------------------------------------|-----------------------------|----------------------------|------------------------------------------------------------------------|------------------------------------------------------|----------------------------------------|-----------------------------------|---|
| localhost:8084/SistemaValidacion4505/SequimientoIPS<br>٠ |                       |                                                   |                                                                    |                             | Q Buscar<br>c<br>$\forall$ |                                                                        | ☆<br>目                                               |                                        |                                   |   |
| Sistema validador de la resolución 4505/2012             |                       |                                                   |                                                                    |                             |                            |                                                                        |                                                      |                                        | 1 CROJAS-                         |   |
| <b>A</b> Sistema Validador                               |                       |                                                   | Seguimiento de Enfermedades por IPS                                |                             |                            |                                                                        |                                                      |                                        |                                   |   |
| Validador Res. 4505/2012                                 |                       |                                                   |                                                                    |                             |                            |                                                                        |                                                      |                                        |                                   |   |
| C Población No Asegurada                                 | Lista de IPS          |                                                   |                                                                    |                             |                            |                                                                        |                                                      |                                        |                                   |   |
| ◆ Generar Reporte 4505                                   |                       | CENTRO DE SALUD ESPERANZA                         |                                                                    |                             |                            |                                                                        |                                                      |                                        |                                   | M |
| I Seguimiento<br>Enfermedades -                          | <b>Generar</b>        |                                                   |                                                                    |                             |                            |                                                                        |                                                      |                                        |                                   |   |
|                                                          |                       |                                                   |                                                                    |                             |                            |                                                                        |                                                      |                                        |                                   |   |
|                                                          | <b>Jail</b> Resultado |                                                   |                                                                    |                             |                            |                                                                        |                                                      |                                        |                                   |   |
|                                                          | П<br>α                | u<br>Pagina:                                      | $1$ de $3$                                                         | $- +$                       | Tamaño automático ÷        |                                                                        |                                                      | $X \oplus B$                           | п                                 |   |
|                                                          |                       |                                                   |                                                                    |                             |                            | Informe de Enfermedades por IPS: CENTRO DE SALUD ESPERANZA             |                                                      |                                        |                                   |   |
|                                                          |                       |                                                   |                                                                    |                             |                            |                                                                        |                                                      | Fecha de Revisión: 28/10/2015 23:14:53 |                                   |   |
|                                                          |                       | <b>Tipo de Documento</b><br><b>Identificación</b> | Nombres y Apellidos                                                | <b>Sexo</b>                 | <b>Fecha de Nacimiento</b> | Riesgo                                                                 | Actividad                                            | Fecha de Registro                      |                                   |   |
|                                                          | CC                    | 31572614                                          | LLANOS HERNANDEZ CHANDRA VALY                                      | <b>FEMENINO</b>             | 1979-11-26                 | Sillis Gestacional o Congenita                                         | Serologyya                                           | 2014-03-31                             |                                   |   |
|                                                          | $_{\text{CC}}$        | 20957951                                          | RODRIGUEZ LARA SANDRA PATRICIA                                     | <b>FEMENINO</b>             | 1979-10-03                 | Sifilis Gestacional o Congenita                                        | Serologyya                                           | 2014-03-31                             |                                   |   |
|                                                          | cc                    | 40328789                                          | SALAS SEGURA SANDRA NONE                                           | FEMENINO                    | 1982-11-26                 | Sililis Gestacional o Congenita                                        | Serologiya                                           | 2014-06-30                             |                                   |   |
|                                                          | $_{\text{CC}}$        | 31572614                                          | LLANOS HERNANDEZ CHANDRA VALY                                      | FEMENINO                    | 1979-11-26                 | Sifilia Gestacional o Congenita                                        | Tratamiento Sÿýllis Gestacional                      | 2014-03-31                             |                                   |   |
|                                                          | $_{\rm CC}$           | 20957951                                          | RODRIGUEZ LARA SANDRA PATRICIA                                     | FEMENINO                    | 1979-10-03                 | Siliis Gestacional o Congenita                                         | Tratamiento Syyllis Gestacional                      | 2014-03-31                             |                                   |   |
|                                                          | $\infty$              | 40328789                                          | SALAS SEGURA SANDRA NONE                                           | <b>FEMENINO</b>             | 1982-11-26                 | Sillis Gestacional o Congenita                                         | Tratamiento Sÿyttlis Gestacional                     | 2014-06-30                             |                                   |   |
|                                                          | cc                    | 31572614                                          | LLANOS HERNANDEZ CHANDRA VALY                                      | FEMENINO                    | 1979-11-26                 | Sillis Gestacional o Congenita                                         | Tratamiento Syyllis Congyynta                        | 2014-03-31                             |                                   |   |
|                                                          | CC.                   | 20957951                                          | RODRIGUEZ LARA SANDRA PATRICIA                                     | FEMENINO                    | 1979-10-03                 | Sitilis Gestacional o Congenita                                        | Tratamiento Syyttis Congyynita                       | 2014-03-31                             |                                   |   |
|                                                          | cc                    | 40328789                                          | SALAS SEGURA SANDRA NONE                                           | FEMENINO                    | 1982-11-26                 | Sifilia Gestacional o Congenita                                        | Tratamiento Syyllis Congyynita                       | 2014-06-30                             |                                   |   |
|                                                          | $_{\infty}$           | 40329973                                          | CARLOSAMA VELASQUEZ LUZ OMAIRA                                     | FEMENINO                    | 1981-09-23                 | Infecciones de Transmision Sexual                                      | Preservativos Entregados                             | 2014-03-31                             |                                   |   |
|                                                          | CC.<br>$_{\text{CC}}$ | 1121835686<br>1121899320                          | CAMACHO LOPEZ CONCEPCION NONE<br>GALEANO MELO MARIA DE LOS ANGELES | FEMENINO<br><b>FEMENINO</b> | 1984-08-16<br>1993-03-25   | Infecciones de Transmision Sexual<br>Infecciones de Transmision Sexual | Preservativos Entregados<br>Preservativos Entregados | 2014-03-31<br>2014-03-31               |                                   |   |

*Ilustración 12: Módulo Seguimiento- Listado IPS - Informe enfermedades por IPS*

## <span id="page-12-0"></span>**7.2Seguimiento por Enfermedades**

En este módulo (**ilustración 13**) una vez ingresado allí el usuario puede generar un reporte por cada enfermedad de interés público que aparece en lista:

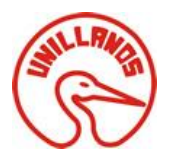

SOLUCIÓN WEB APLICADA A LA RESOLUCIÓN 4505 DE 2012 PARA LA SECRETARÍA MUNICIPAL DE SALUD DE VILLAVICENCIO

- Sífilis Gestacional o Congénita
- Víctima de Violencia Sexual
- Cáncer de Cérvix
- Cáncer de Seno
- ITS( Infecciones de Transmisión sexual)

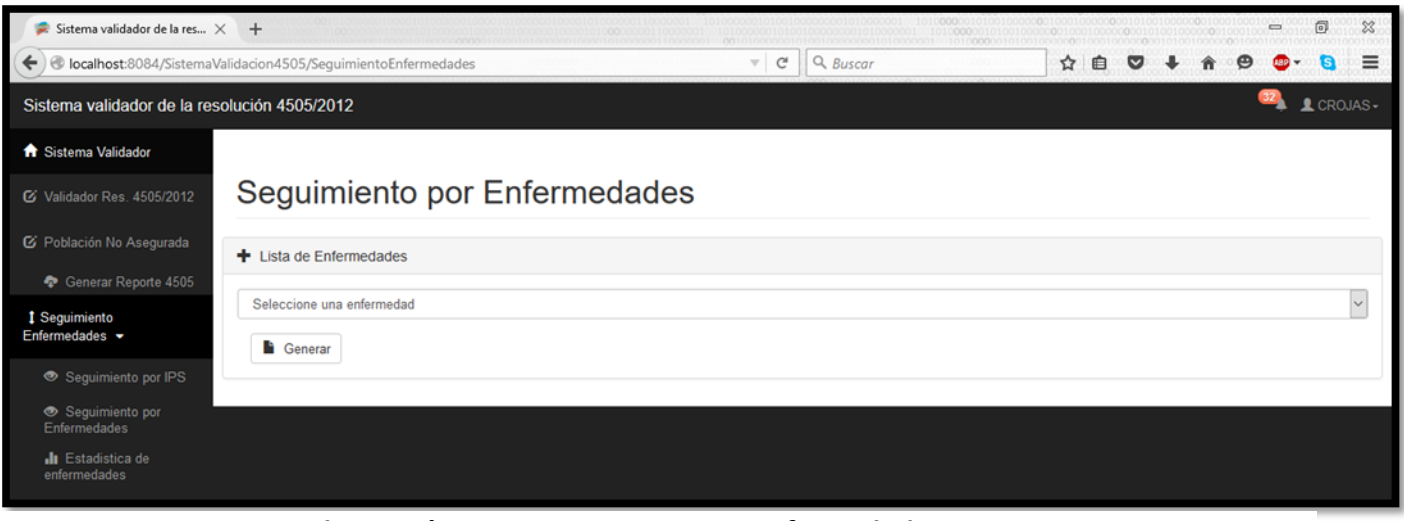

*Ilustración 133: Seguimiento por Enfermedades*

En la siguiente ilustración el usuario puede seleccionar la enfermedad de interés público de interés seguido a esto el usuario oprime | e Generar | luego a esto el sistema procesa la solicitud para luego generar el respectivo reporte.

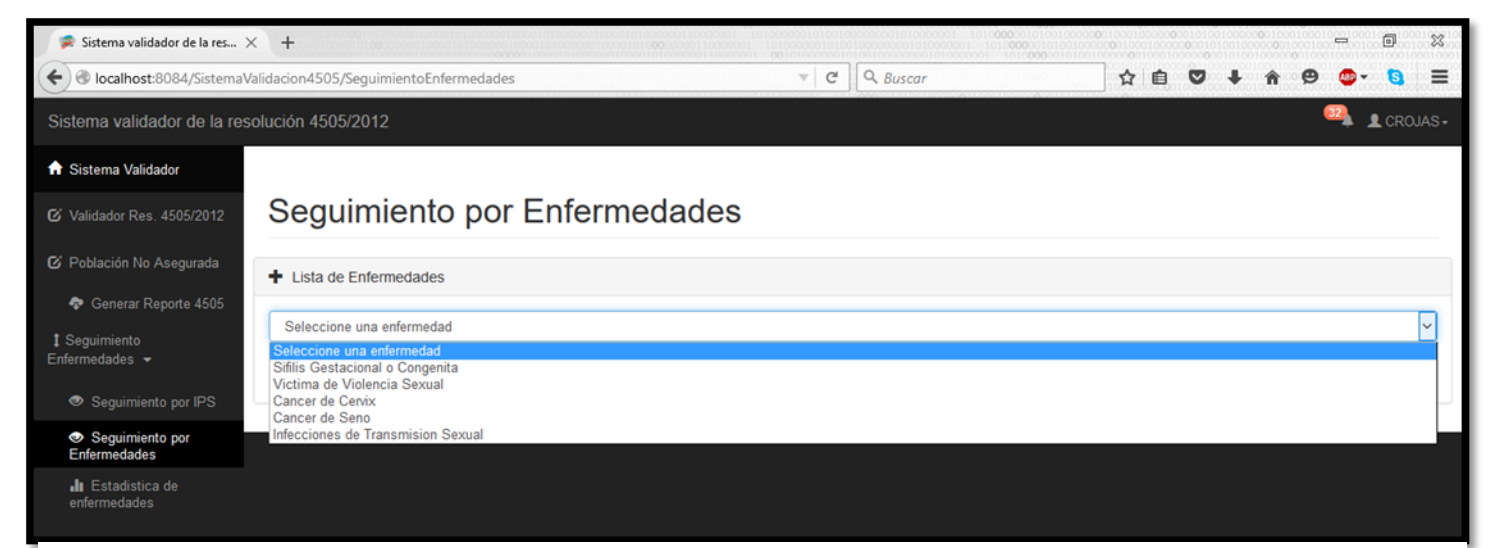

*Ilustración 14: Seguimiento Por Enfermedades - Enfermedades de Interés Público*

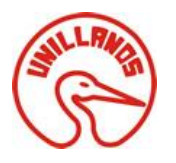

En la siguiente ilustración el sistema le permite al usuario visualizar el reporte generado al haber seleccionado una enfermedad de interés público dicho reporte le permite al usuario observar la población agrupada y la IPS, la cual realiza el respectivo tratamiento.

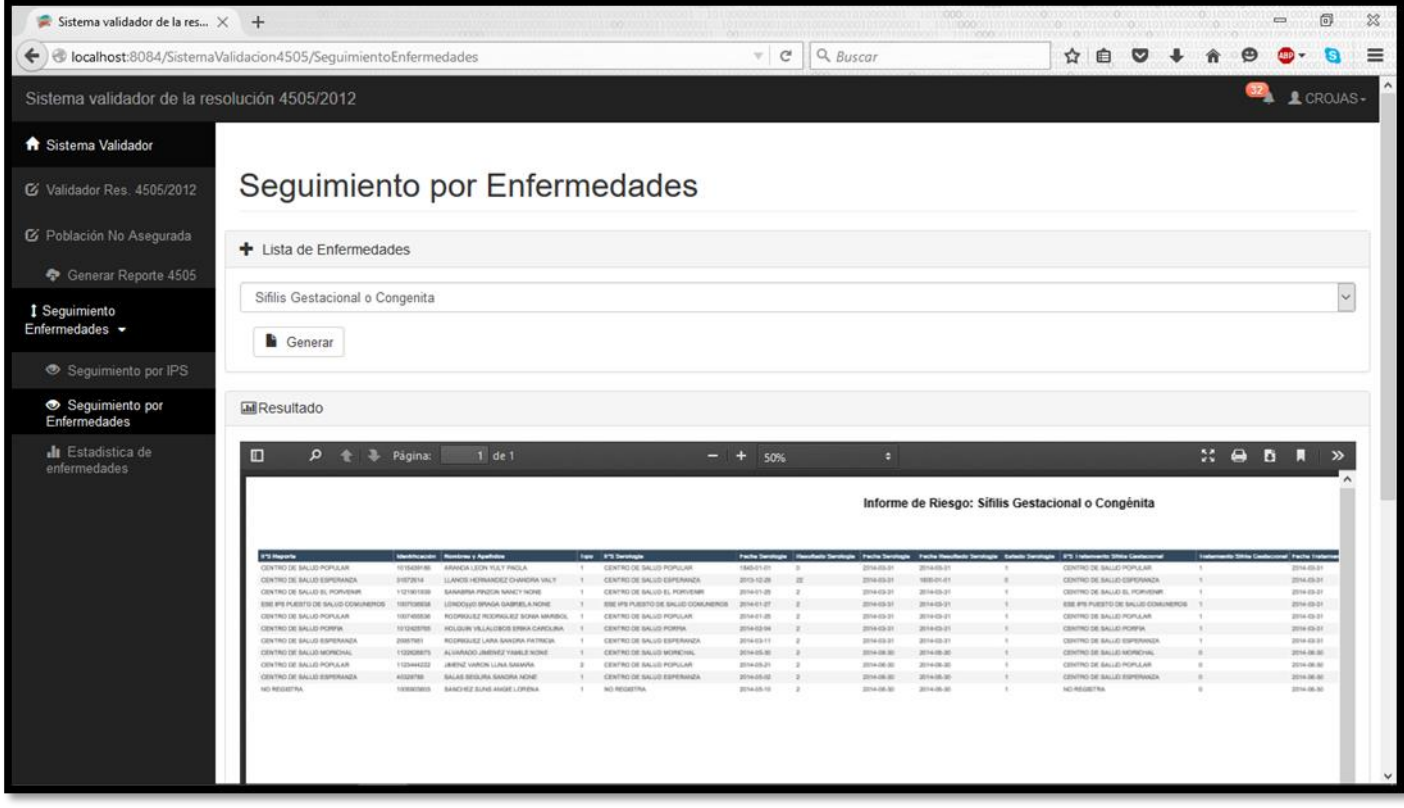

*Ilustración 15: Seguimiento por Enfermedades- Informe Generado*

### <span id="page-14-0"></span>7.3Estadística de Enfermedades

Este módulo visualiza mediante un gráfico de barras las enfermedades de interés público por la cantidad de población registrada que presenta al menos una de las enfermedades establecidas en la resolución 4505/2012.

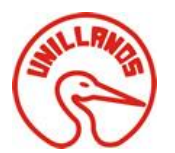

SOLUCIÓN WEB APLICADA A LA RESOLUCIÓN 4505 DE 2012 PARA LA SECRETARÍA MUNICIPAL DE SALUD DE VILLAVICENCIO

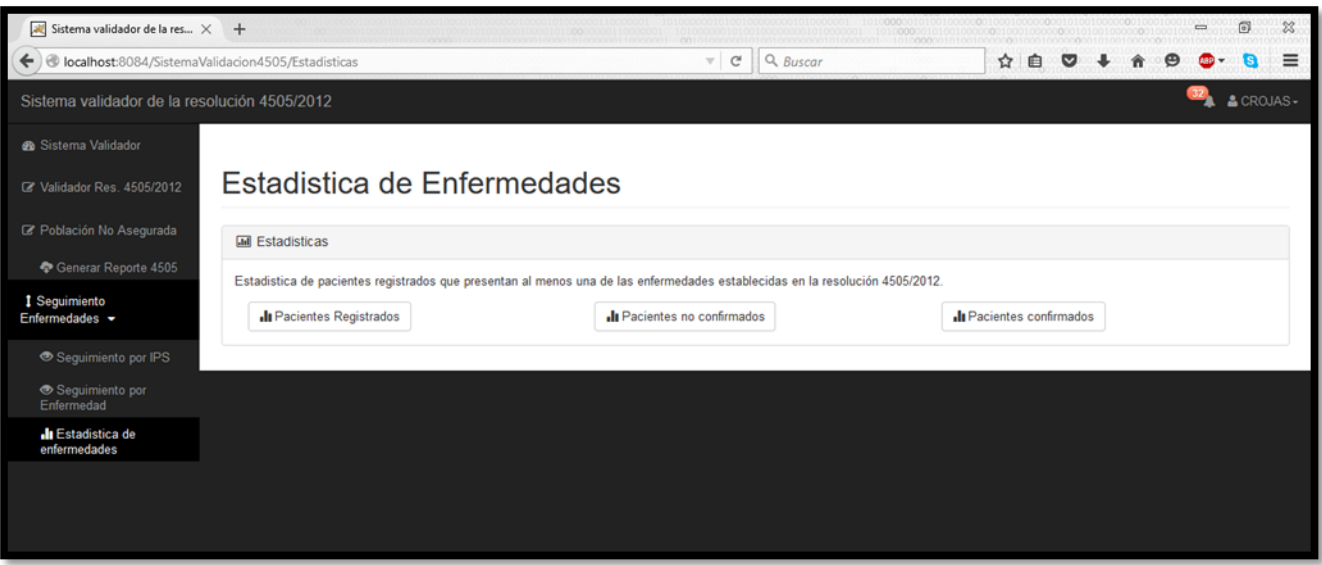

*Ilustración 16: Módulo Estadística Enfermedades*

La siguiente ilustración le permite al usuario observar en cuanto a cantidad cual es la enfermedad de interés público que presenta un mayor número de pacientes registrados o dependiendo el ítem seleccionado que puede ser:

- 1. Pacientes Registrados
- 2. Pacientes no confirmados
- 3. Pacientes Confirmados

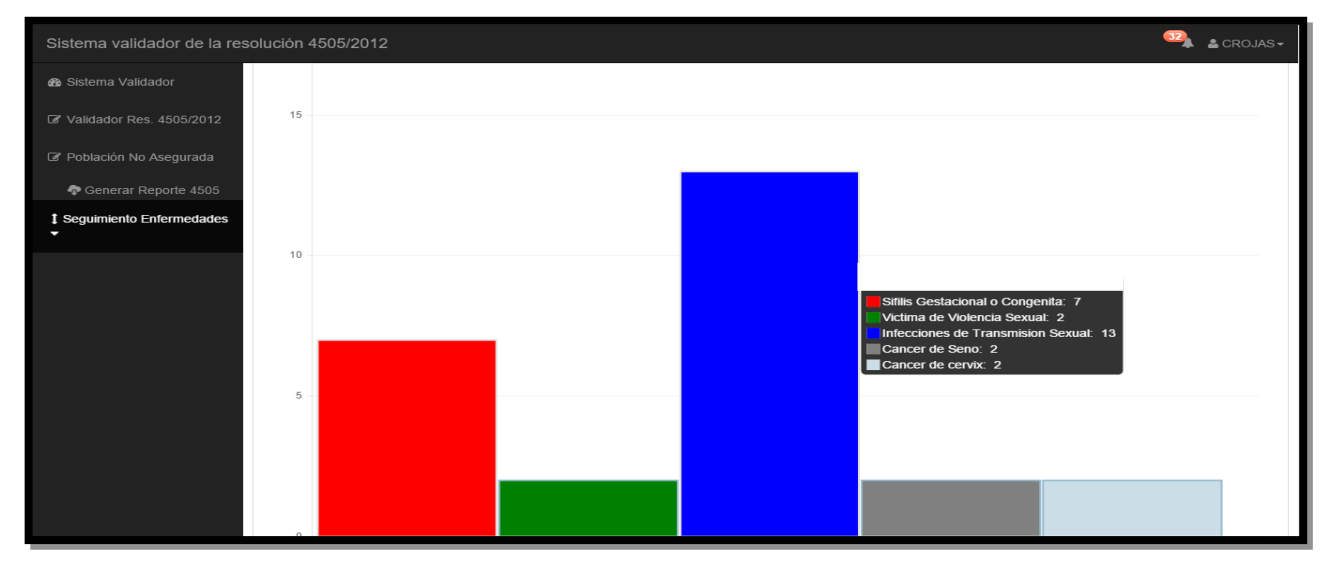

*Ilustración 17: Módulo Estadística Enfermedades - Grafica de Barras*